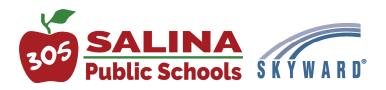

## How to access Skyward and update contact information

To update guardian contact information and message notification preferences, the guardian must access Skyward using a web browser.

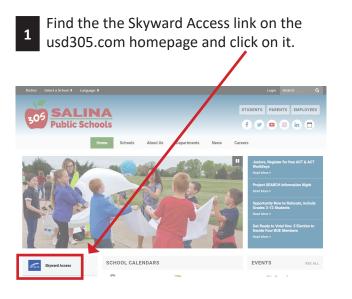

2 Login with the ID and Password received at enrollment.

| 305 SALINA<br>Public Schools                         |
|------------------------------------------------------|
| S K Y W A R D<br>Salina Unified School District #305 |
| Login ID. Password.                                  |
| Forgot your Login/Password?<br>05.19.10.00.02        |

Update phone numbers and email as necessary. Check the box to select which type of messages each will receive. Please Note: The majority of messages are sent "General." We strongly recommend checking this box.

| ///           | nily Access                               |                                      |                 |                                |                   | Account |
|---------------|-------------------------------------------|--------------------------------------|-----------------|--------------------------------|-------------------|---------|
| KYWARD' All   | Students 💌                                |                                      |                 | G Select L                     | anguage   🔻       | Distric |
| Home          | Skylert enables you to receive notificati | ions concerning your child(ren). You | have control ov | ver which notifications to rec | elve and how you  |         |
| Calendar      | would like to receive them.               |                                      |                 |                                |                   |         |
| Gradebook     | My Skyward Contact Info                   |                                      |                 |                                |                   |         |
| Attendance    | Contact Info                              | School Hours<br>Emergency            | General         | Non-school Hours<br>Emergency  | Test<br>Broadcast | Survey  |
| Student Info  | Primary Phone: (785)                      |                                      |                 |                                |                   |         |
| Food Service  | Family With                               |                                      |                 | 2                              |                   |         |
| Schedule      | Cell (785)                                |                                      |                 |                                |                   |         |
| Test Scores   | Family With                               |                                      | 8               | 2                              |                   |         |
| Fee           | Phone:                                    |                                      |                 |                                |                   |         |
| Management    | Family With                               | ×                                    | 8               | ×                              |                   |         |
| Skylert       | Home Email: Family With                   |                                      |                 | 9                              |                   |         |
| Login History | Secondary Guardians are not allowed t     |                                      |                 |                                |                   |         |
|               | Additional Contact Info for Family With   |                                      |                 |                                |                   |         |
|               | Phone Numbers                             | School Hours<br>Emergency            | General         | Non-school Hours<br>Emergency  | Test<br>Broadcast | Survey  |
|               | Additional Phone                          |                                      |                 | 2                              |                   |         |
|               | Additional Phone 2:                       |                                      | •               |                                |                   |         |
|               | Additional Phone 3:                       |                                      | Θ               | 2                              |                   |         |
| age.          | Additional Phone 4:                       |                                      |                 | 8                              |                   |         |
|               | Additional Phone 5:                       |                                      | 8               | 2                              |                   |         |
|               | Email Addresses                           | School Hours<br>Emergency            | General         | Non-school Hours<br>Emergency  | Test<br>Broadcast | Survey  |
|               | Additional Email                          | 8                                    |                 | 2                              |                   |         |
|               | Additional Email                          |                                      |                 | 2                              |                   |         |
|               | 2: Additional Email                       |                                      |                 | 2                              |                   |         |

Click on the Skylert link in the left hand vertical menu.

skylert
Login History

Update or add cell number(s) to enable text messaging. You will need to opt-in via text message.